No.21<br>2015年6月号<br>2015年6月号 - Cruidence 2015 年 6 月号 6 月 8 日発刊

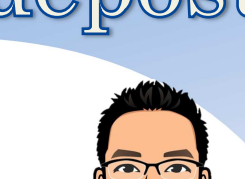

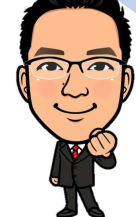

# エクセルの知って おきたい便利機能

# ※ はじめに

5 月が終わり、会計事務所業界では年間を通し ての繁忙期が終わりました。これから年末調整ま で比較的穏やかな時期が続きます。あくまで"比較 的"ですが…。所内では落ち着いた期間を利用し て繁忙期には行えない業務のチェックや資料の整 理など処理して参ります。

近畿地方は6月3日に梅雨入りして、涼しい日が 続いています。筆者はさっそく体調を崩してしまい ました。みなさまご自愛ください。

さて、今回の事務所通信では、日ごろ使っている 便利ソフト、エクセルの便利機能についてご紹介い たします。

### ワンポイント解説 ワンポイント解説

#### 1. エクセルの知っておきたい便利機能

パソコンで業務を行うときには、ほぼ必ず使用 するエクセル。その作業効率を上げるための機能 をご紹介いたします。紙面の都合上限られた機能 しかご紹介できませんので、「日ごろからのひと手 間で作業効率が上がるもの」をキーワードにピック アップいたしました。気になる機能はパソコンの横 にでも貼り付けてご使用いただけたら幸いです。

## ※ 最後に

1. お問い合わせについて

#### 2. スタッフ近況

バラ庭園の霊山寺へ行ってきました。

# ワンポイント解説

#### Ⅰ.エクセルはもはや必須 Ⅰ.エクセルはもはや必須 エクセルはもはや必須

現代社会において、パソコンで事務作業をする際に エクセルは切り離せないものとなりました。今回はそ んなエクセルを便利に使うためのイロハをお伝えした いと思います。と言っても難解な関数やマクロ機能を 使うのではなく、初歩の初歩、まさにイロハをお伝え していきます。

#### 1. ショートカット

こちらでお伝えする機能はショートカットでも使 う頻度が極めて高く、またエクセル以外にも使える機 能です。是非マスターしてください。

 $Ctrl + C$  … コピー

- Ctrl+V … 貼り付け
- Ctrl+X … 切り取り

言わずと知れた、マウスを右クリックすると出てく る機能です。これらの機能を左手で行うことで右手の 作業が軽減され、スピードアップが図れます。その他 にも知っていると便利なショートカットキーを掲載 しておきます。

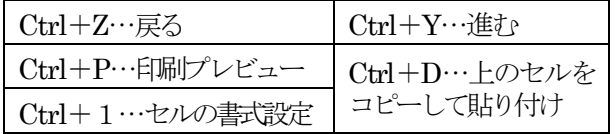

#### 2. クイックアクセスツールバーの編集

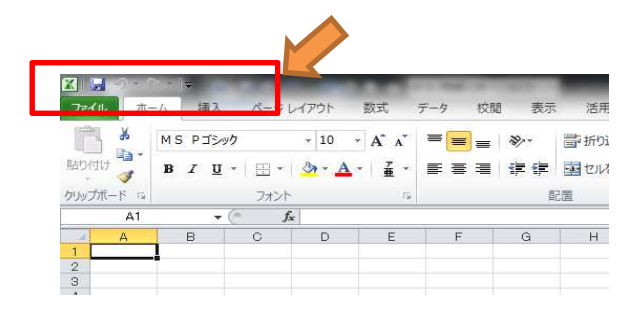

図の部分がクイックアクセスツールバーです。初期 設定では図のように上書き保存と戻る、進むボタンし か登録されていませんが、下図のようによく使う機能 をここへ登録しておくと、例えば右クリック→セルの 書式設定→罫線→選んで OK ボタンを押す、というよ うな一連の作業を省くことができます。ちなみに下図 は筆者の設定ですが、ボタンを多数設定していて今開 いているファイル名が見えないので、「クイックアクセ スツールバーをリボンの下に表示」させています。

武原税理士事務所 事務所通信

さらに、ここに登録されたボタンは、Alt キーを押すと ショートカット番号がふられ(下図参照)、キーボード操 作が可能です。ご自身の設定したボタンの順番を覚え ておけば、さらに早く操作することができます。

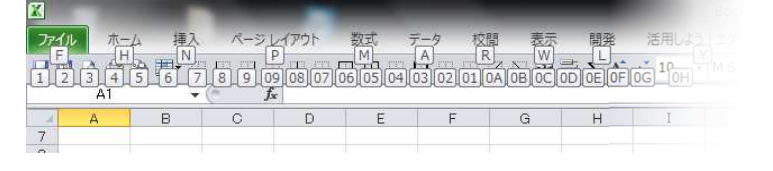

#### 3. Tab キーと Enter キー、範囲指定入力

次は入力方法についてです。Enter キーはおそらく 誰しもご使用かと思いますが、意外と Tab キーはお使 いでない方も多いかと思います。Enter キーは押すと 下にセルを移動していくのに対して、Tab キーは押す と右のセルへ移動します。この Tab キーは WEB 上の 入力フォームなどページ上の入力箇所を移動する機能 もありますので、マスターすると非常に使い勝手がよ いです。

 $- 2 -$ 

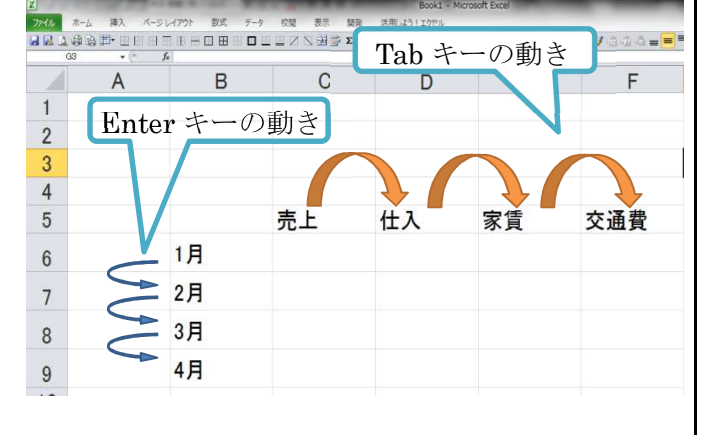

また、Tab キーで横へ移動した後 Enter キーを押す と、最初に Tab キーで移動を始めたセルの直下へ移動 します。

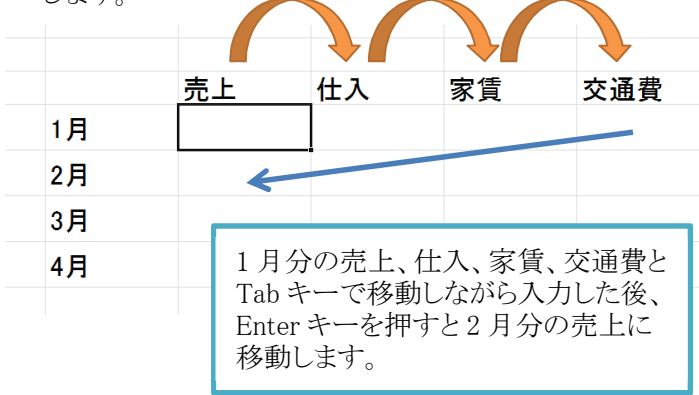

範囲指定入力は、範囲指定したセル間は Enter キー で移動していきますので、Tab キーを使用しないで Enterだけで移動が可能です。下図ですと売上の1月、 2 月、3 月、4 月の次は仕入の1 月のセルに移動します。

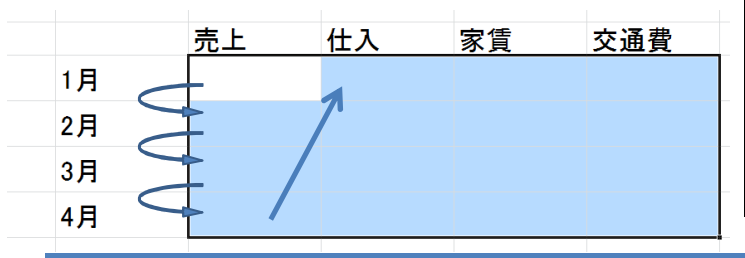

 $-3 -$ 

#### 4. カメラ機能

2010 から「カメラ」ボタンはなくなりましたが、機 能としては残っています。また設定することでボタン を表示させることもできます。

武原税理士事務所 事務所通信

Guidepost

作成したエクセルの資料を別シートに表示させたい が、シートの構造上、算式で表示させられない場合に 使えます。

使い方は、作成した資料A を別シートB に掲載した いとすると、まずA をコピーしてB を表示し、A を掲 載させたい箇所で右クリック→形式を選択して貼り付 け→その他貼り付けオプション→リンクされた図、と 順にクリックしていきます。

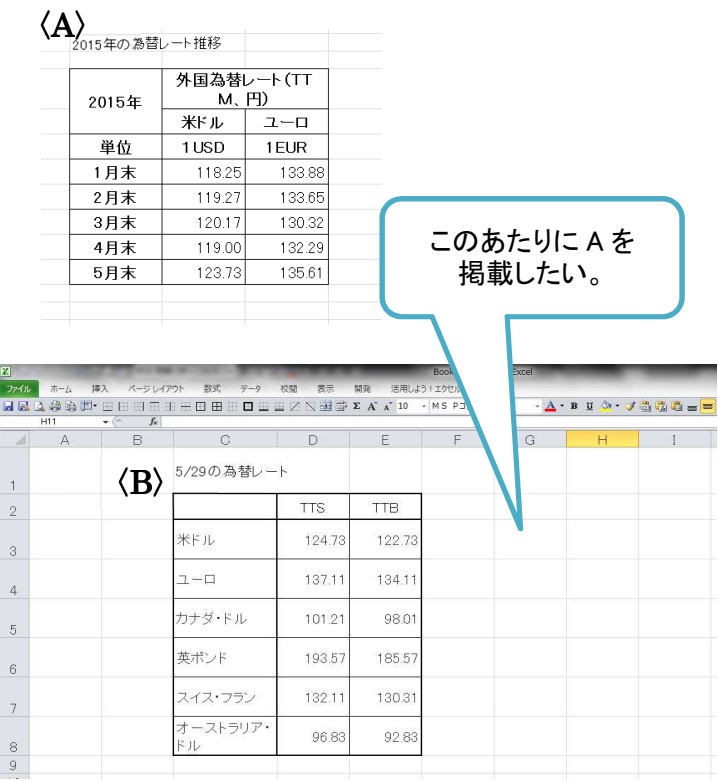

# 武原税理士事務所

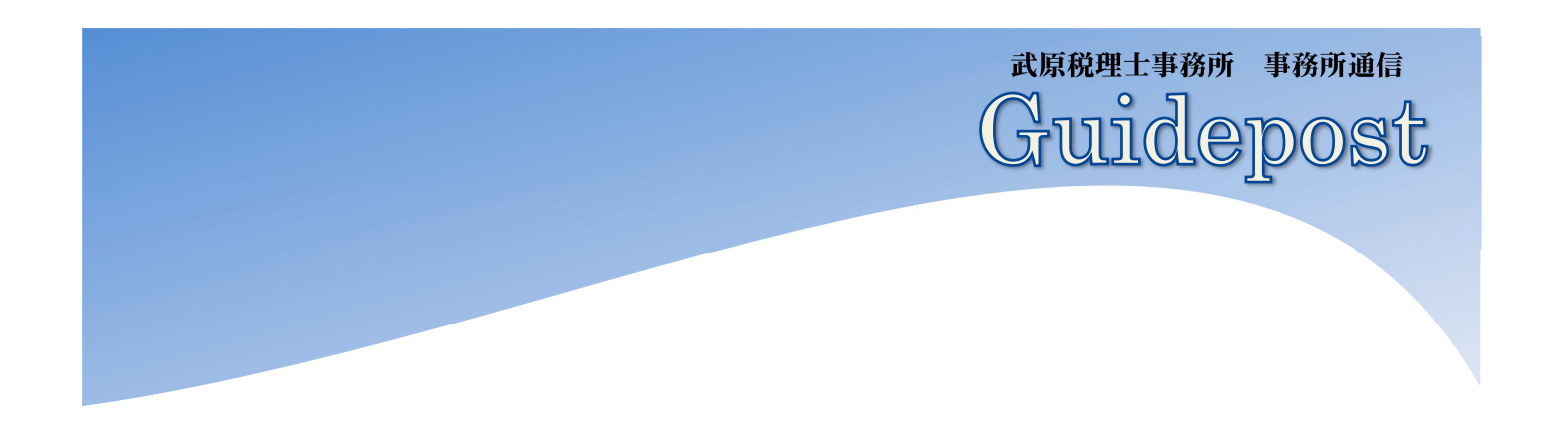

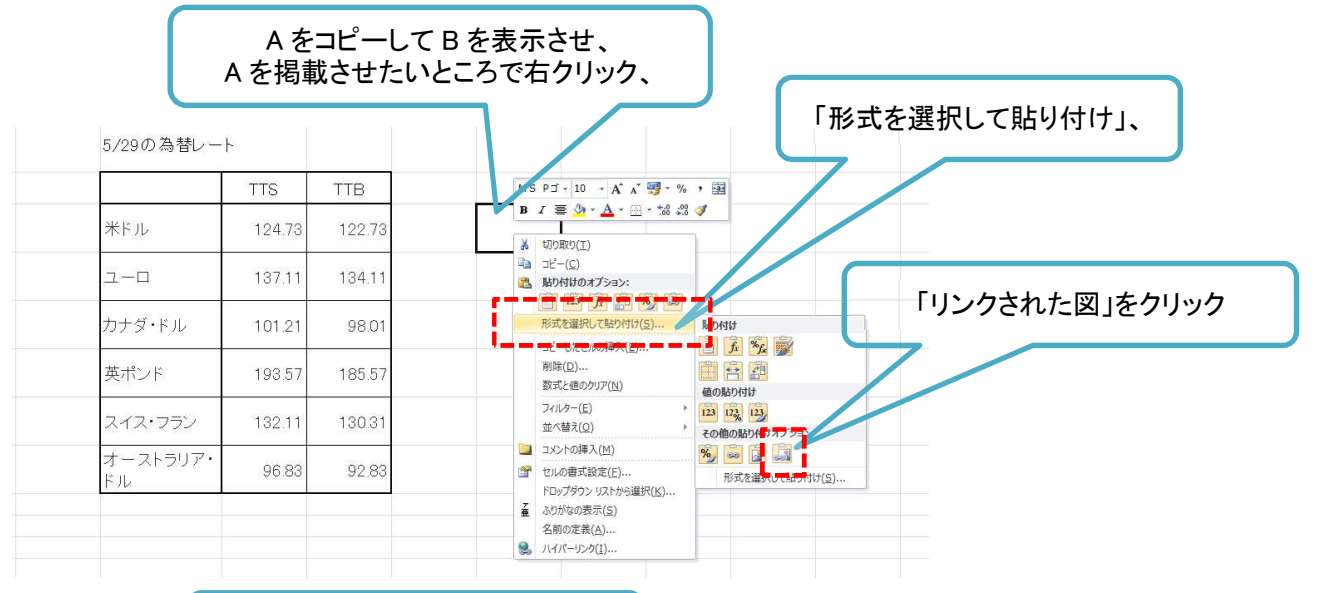

- 4 -

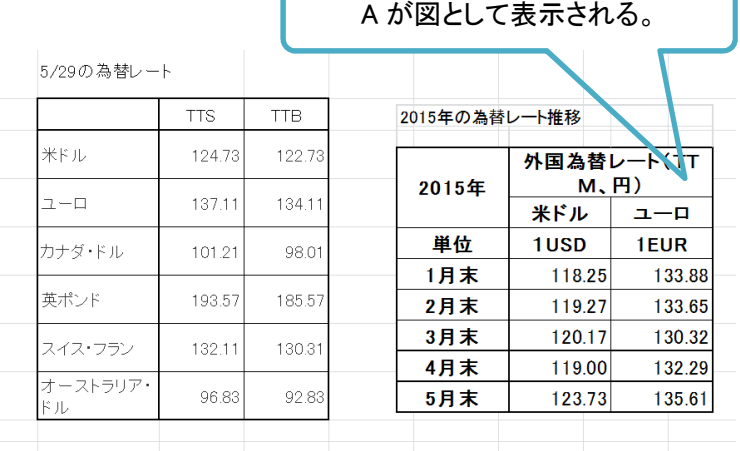

この機能の長所は、A を変更した場合にその変更が B に反映される点、図として表示されるため B の書式 の制約を受けない点です。

#### 5. 使い勝手のよい関数「IF」

業務で表を作って、四則計算と SUM 関数を使用し ている方には、このIF 関数が便利です。計算に条件を 付けることができます。

関数の書式

=IF (論理式, [真の場合], [偽の場合])

論理式には「○○が××の場合」を入力します。例 えば「A1=2,000 (A1 が 2,000 の場合)」「B2>=150 (B2 が150 以上の場合」「(C3+D4)>20(C3 とD4 の合計が20より大きい場合」「E5="決算" (E5 が決算 の場合)」などのように、さまざまな条件を設定するこ とができます。また、AND 関数やOR 関数と組み合わ せて、複数の条件を設定することもできます。

真の場合には、論理式の条件に当てはまれば表示さ せる値を、偽の場合には、論理式の条件に当てはまら ないときに表示させる値を入力します。この場合の値 には通常の数値はもちろん、数式をあてこんだり、"(ダ ブルクォーテーションマーク)で挟むことで文字列を 表示させたりできます。例えば、IF (A1 = B2,"OK","NG") という算式であれば、A1 が B2 と同 じであれば OK と表示し、違っていれば NG と表示す る、ということになります。

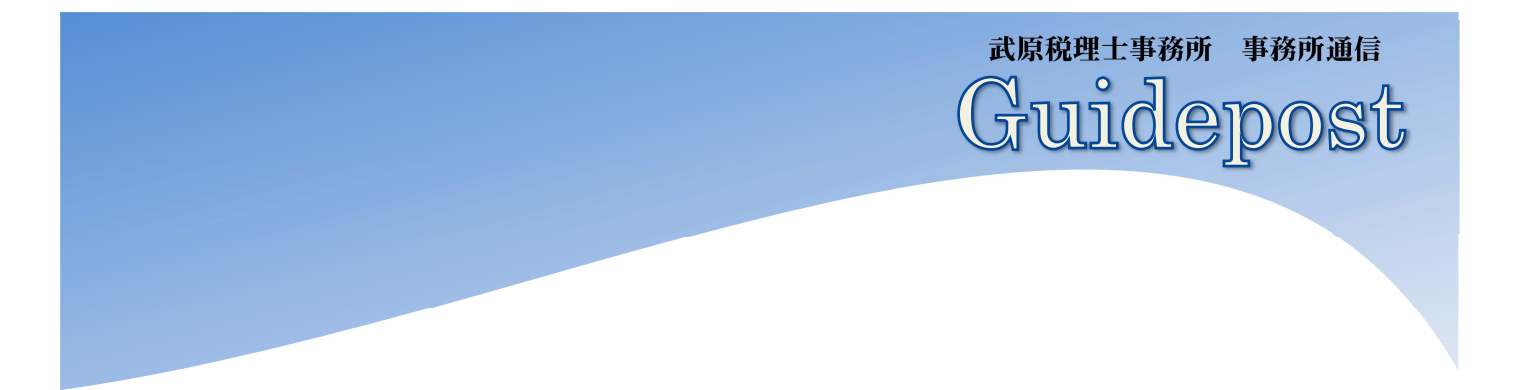

#### 6. フィルター機能

エクセル表上のデータを一定条件のもとに抽出したり、 並べ替えたりする機能です。

 下図のような表で、例えば日付順に並べ替えたり、特定 の商品名だけ抽出したりすることができます。作成する表 の条件は、見出し行があること、1 シートにつきフィルター をかけられる表は 1 つであること、となっています。

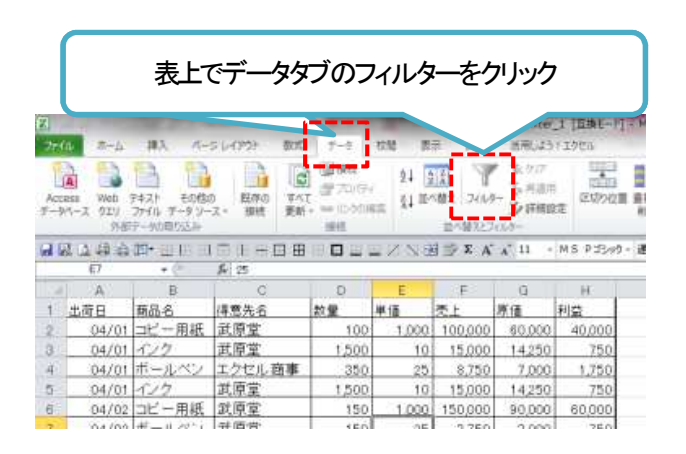

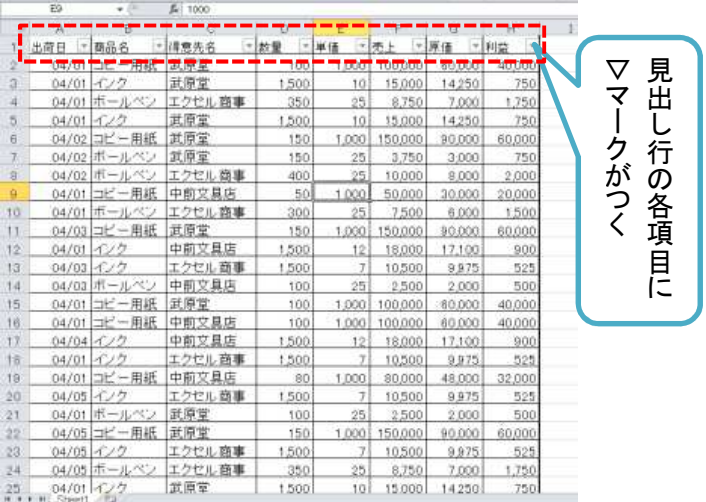

例えば、表を日付順に並べ替えたいときは、出荷日の 横の▽マークをクリックして、出てきたメニューの一番上の 「昇順」をクリックすると日付順に並び変わります。インクの 取引だけを抽出したいときは、商品名の横の▽マークから メニューの中のテキストフィルターのうち、「インク」のチェ ックボックスのみにチェックを残すと、インクだけの取引が 抽出されます。

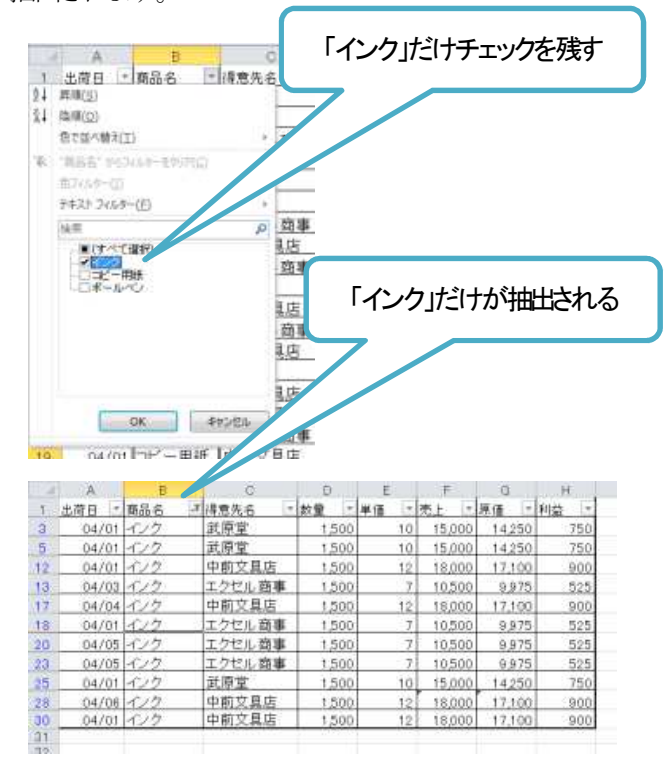

#### 7. 検索・置換

 $-5 -$ 

ホームタブから「検索と選択」ボタンをクリックすると出て くるメニューの中に検索と置換があります。この機能は特 定の文字あるいは数値を検索し、任意の文字や数値に置 き換える機能です。ある程度完成してしまった表を一定の 法則の下、部分的に変換するときに便利です。

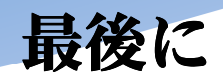

最後までお読み頂きありがとうございます。

今月の事務所通信はいかがでしたか。

記事についてのご意見・ご質問がございましたら、お気軽にお問い合わせください。

また、今後の取り上げて欲しいテーマなどございましたら、ご連絡ください。次号に掲載できるかは状 況によりますが、極力ご要望に添えるようにします。当事務所としても皆様が必要としている情報を発 信していきたいと思いますので、テーマのご要望は大歓迎です。

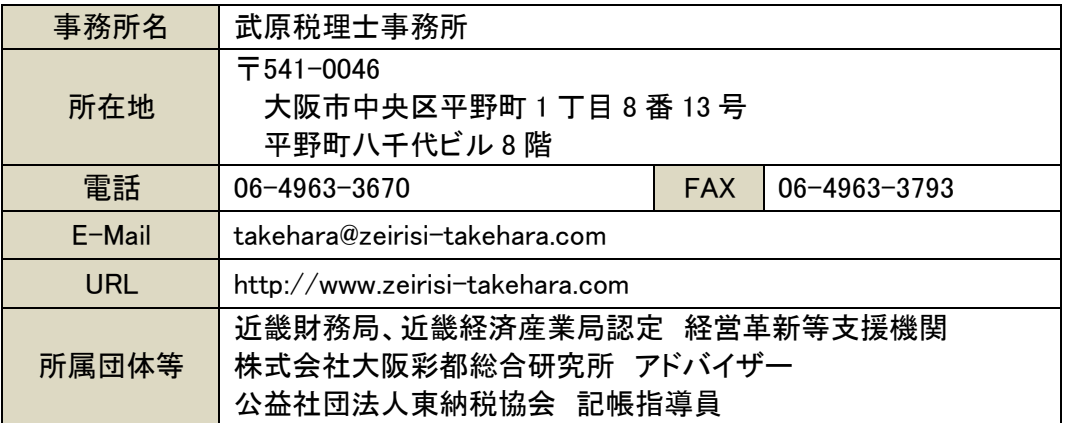

#### ☆ スタッフ近況 ☆

先日テレビで紹介されていた、霊山寺(りょうせんじ)へ行ってきました。 お寺にバラ庭園が併設されていて、世界中のいろいろなバラが見ごろを迎えていました。 テレビで紹介されてすぐの週末だったので、ものすごい盛況で、人でいっぱいでした。

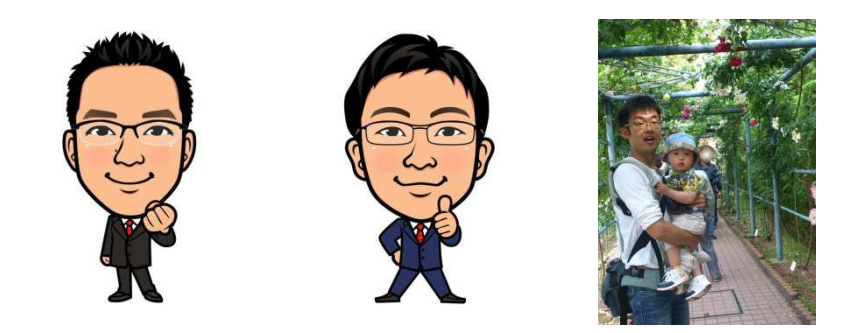

# 武原税理士事務所

武原税理士事務所 事務所通信

Guidepost